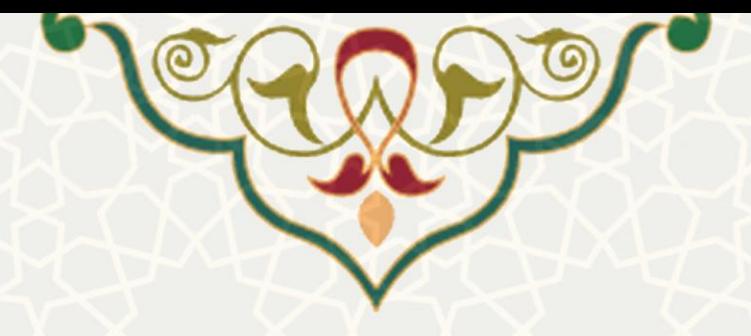

**طرح پژوهشی شماره 1و2**

**نام سامانه**: پورتال اعضای هیات علمی **نام سامانه مرجع**: پورتال اعضای هیات علمی **متولی**: معاونت پژوهشی دانشگاه **کاربران:** استاد، مدیر گروه، معاون پژوهشی دانشکده

**تاريخ استقرار:** مرداد 1400 **تاريخ آخرين توسعه:** مرداد 1400 **تاريخ تهيه مستند:** مرداد 1400 **توسعه و پشتيبانی:** اداره سامانههای کاربردی مرکز فناوری اطالعات و ارتباطات

**نسخه برنامه:** 1400 **مستندسازی کد:** خیر **مستندسازی دادهها:** بله **امکان اجرای مستقل سامانه )مستقل از سامانههای سدف(:** خیر

> **زبان برنامهنويسی:** PHP **پايگاه داده:** SQL My **فناوری:** LAMP

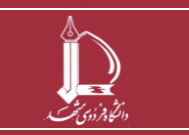

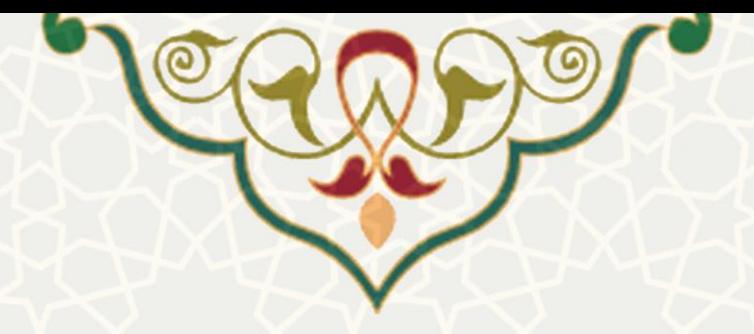

**-1 معرفی**

ایجاد امکان تصویب طرح پژوهشی شماره 1و 2 از ابتدای ایجاد درخواست تا تصویب پیشنهاده و سپس خاتمه طرح.

# **-2 ويژگیها**

مکانیزه شدن فرایند درخواست تصویب پیشنهاده طرح پژوهشی و خاتمه طرح پژوهشی .

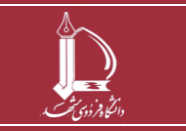

**صفحه 2 از 20**

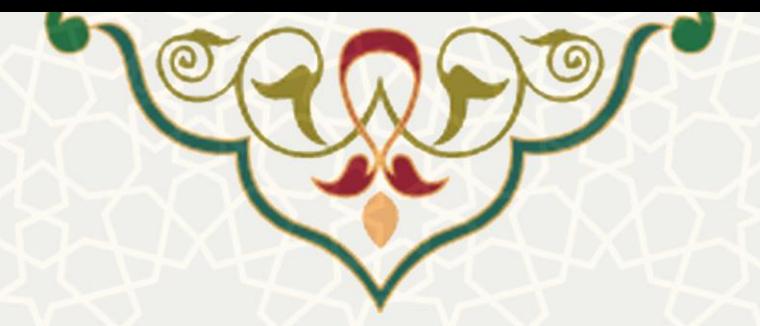

**-3 فرايندها**

**-3-1 طرح پژوهشی**

استاد راهنما برای ایجاد طرح پژوهشی 1و2 میتواند در پورتال پویا از طریق لبه پژوهشی و منوی پژوهشی، گزینه طرح پژوهشی را انتخاب نموده و طرح پژوهشی را ایجاد نماید[\)شکل 1](#page-3-0)-3(.

مراحل تصویب پیشنهاده طرح پژوهشی شماره ۱و ۲:

- ایجاد طرح با وضعیت جدید توسط استاد راهنما
	- بررسی و تایید مدیر گروه
	- بررسی و تایید معاون پژوهشی دانشکده

مراحل خاتمه طرح :

- تایید معاون پژوهشی و فناوری دانشکده و ارسال به مجری جهت تکمیل اطالعات خاتمه طرح
- تکمیل اطالعات مربوط به خاتمه طرح توسط مجری و ارسال جهت تایید نهایی طرح به معاون پژوهشی دانشکده
	- تایید نهایی و خاتمه طرح توسط معاون پژوهشی دانشکده

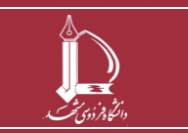

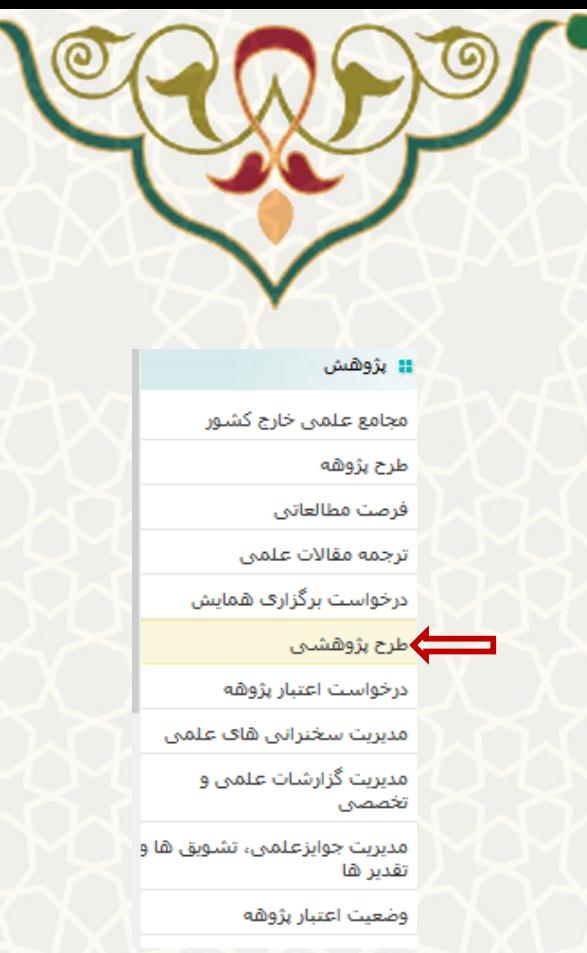

شکل :1-3 طرح پژوهشی، منوی پژوهشی، لبه پژوهشی، پورتال اعضای هیات علمی

استاد لیست طرحهای پژوهشی خود را میبیند، و به منظور ایجاد طرح پژوهشی ،گزینه م<mark>لع<sup>اد ها</sup> را انتخاب مینماید(شکل</mark>

#### <span id="page-3-0"></span> $.()$ -۳

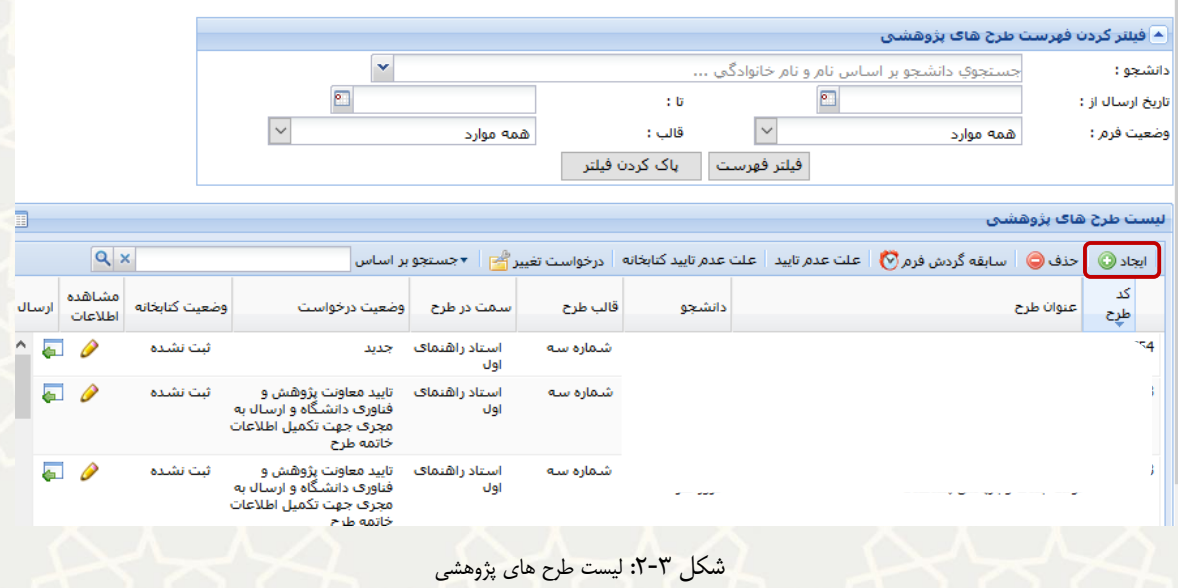

صفحه مربوطه شامل 6 برگه میباشد. اولین برگه »اطالعات طرح« است و استاد بایستی اطالعات مربوط به طرح را در این صفحه وارد نماید و در انتها گزینه م<sup>ا نخیره <mark>ط</mark> <sub>ر</sub>ا انتخاب کند(شکل ۳-۱).</sup>

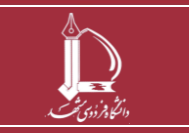

**طرح پژوهشی شماره 1و2 h t t p : / / i c t .u m . a c . i r ارتباطات و اطالعات فناوری مرکز**

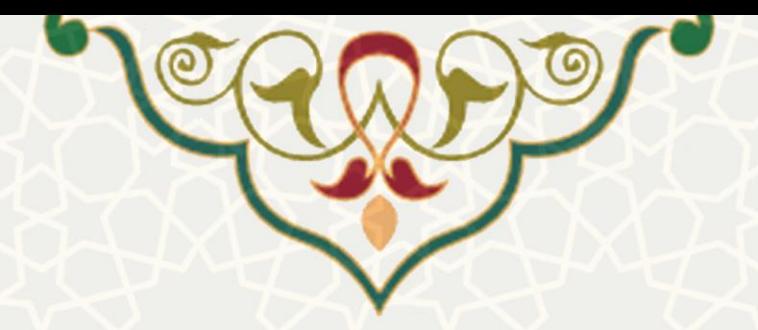

### در فیلد قالب طرح ، استاد یکی از سه گزینه »شماره،1 شماره2 ،شماره3 « را انتخاب میکند.

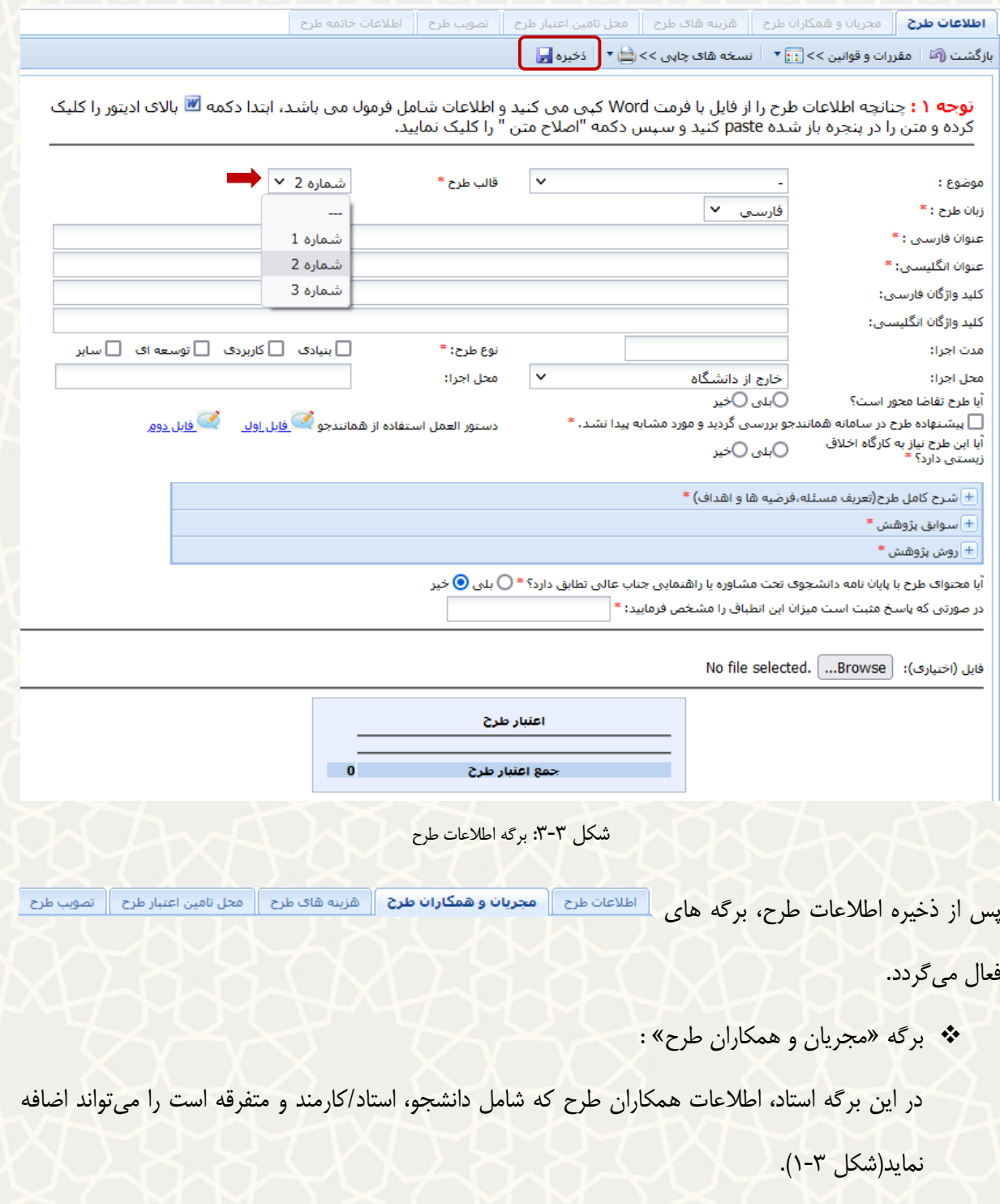

: اضافه نمودن همکار جدید به طرح .

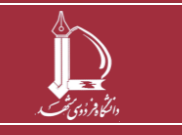

**طرح پژوهشی شماره 1و2**

**h t t p : / / i c t .u m . a c . i r ارتباطات و اطالعات فناوری مرکز**

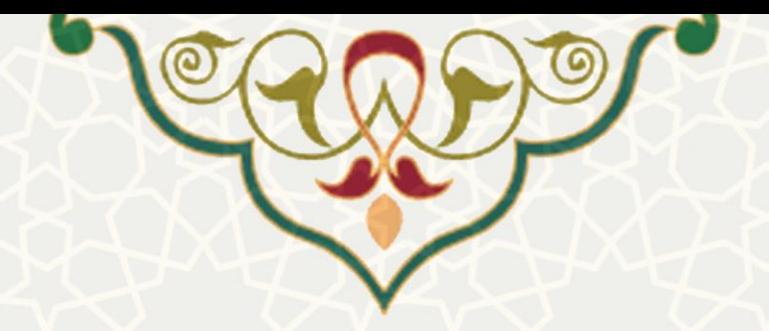

: حذف همکار از طرح :

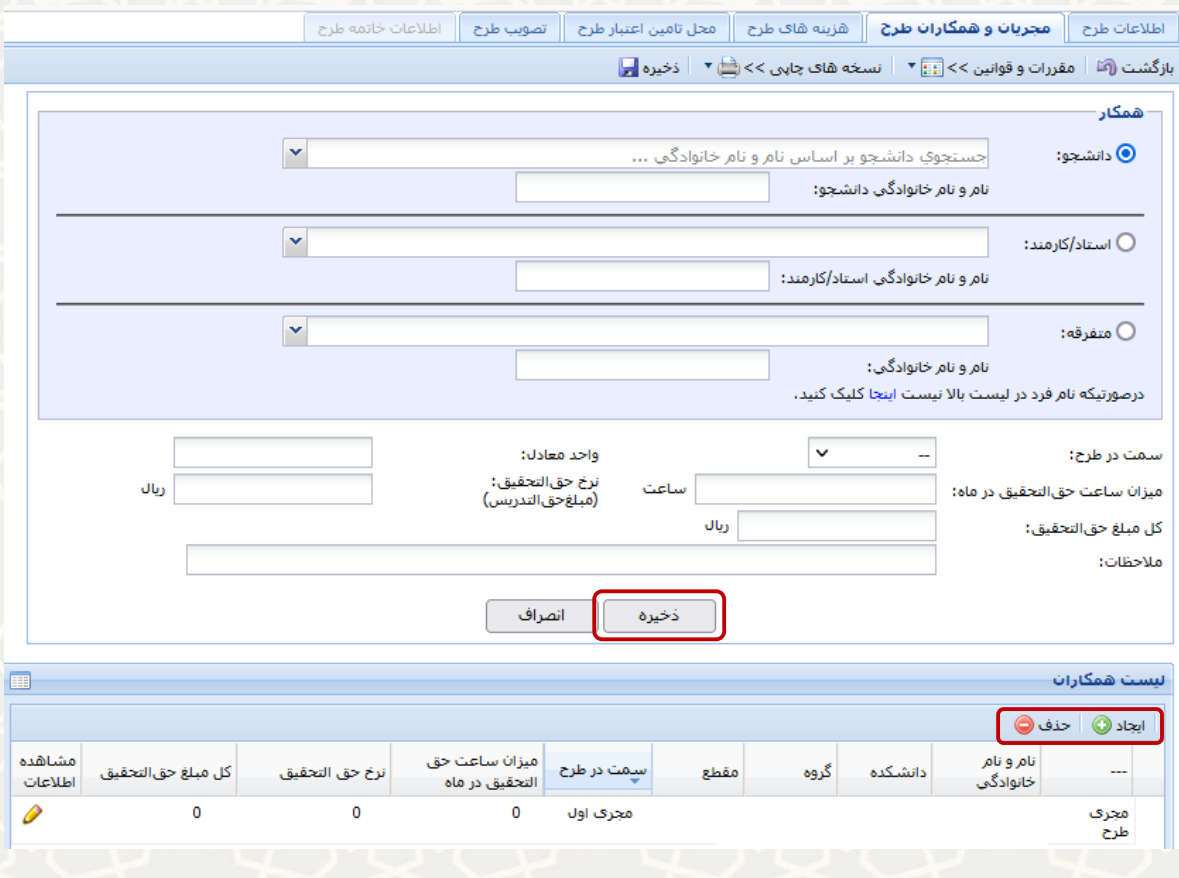

شکل :4-3 مجریان و همکاران طرح

اگر همکار فرد متفرقهای باشد که اطالعاتش از قبل در سیستم ذخیره نشده باشد، استاد راهنما با انتخاب گزینه اینجا به صفحه ثبت اطالعات استاد متفرقه میرود و اطالعات درخواست شده را تکمیل مینماید.

- برگه »هزینه های طرح« :
- در این صفحه استاد هزینه های طرح را وارد مینماید[\)شکل 1](#page-3-0)-3(.

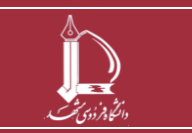

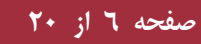

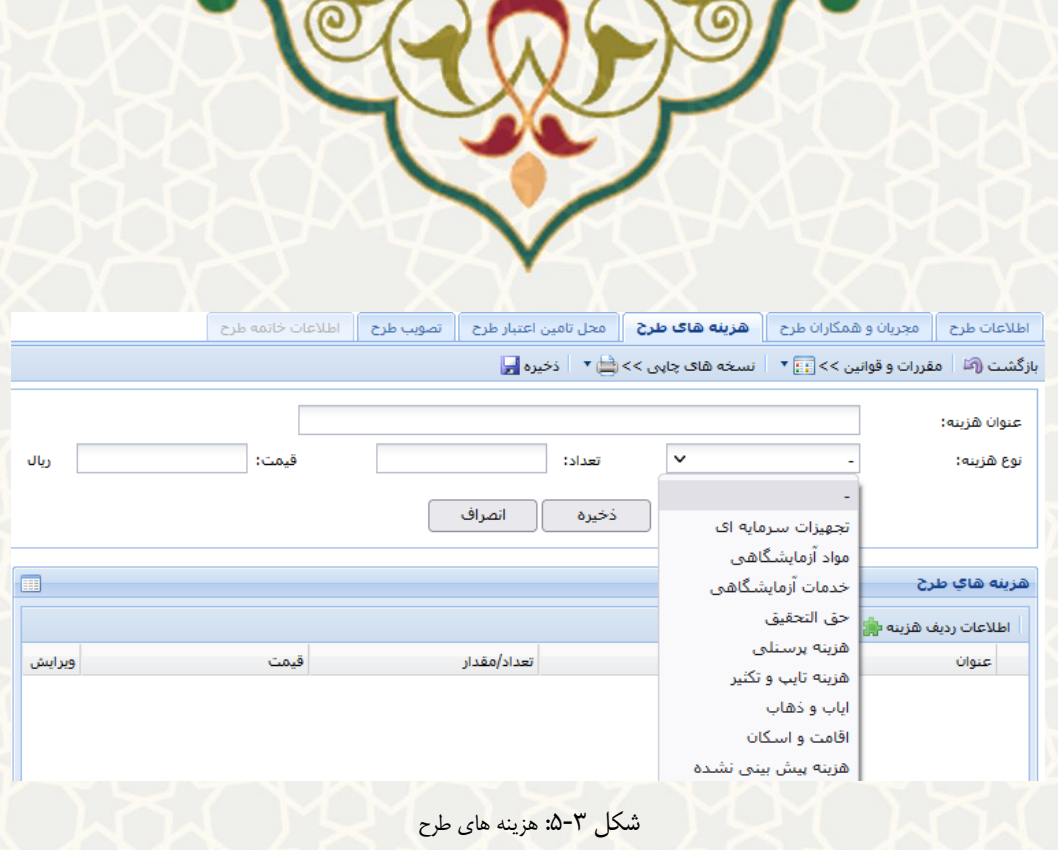

- برگه »محل تامین اعتبار طرح«
- در این برگه مبلغ اعتبار پژوههای که قرار است از پژوهه استاد کسر گردد، مشخص میشود[\)شکل 1](#page-3-0)-3(.

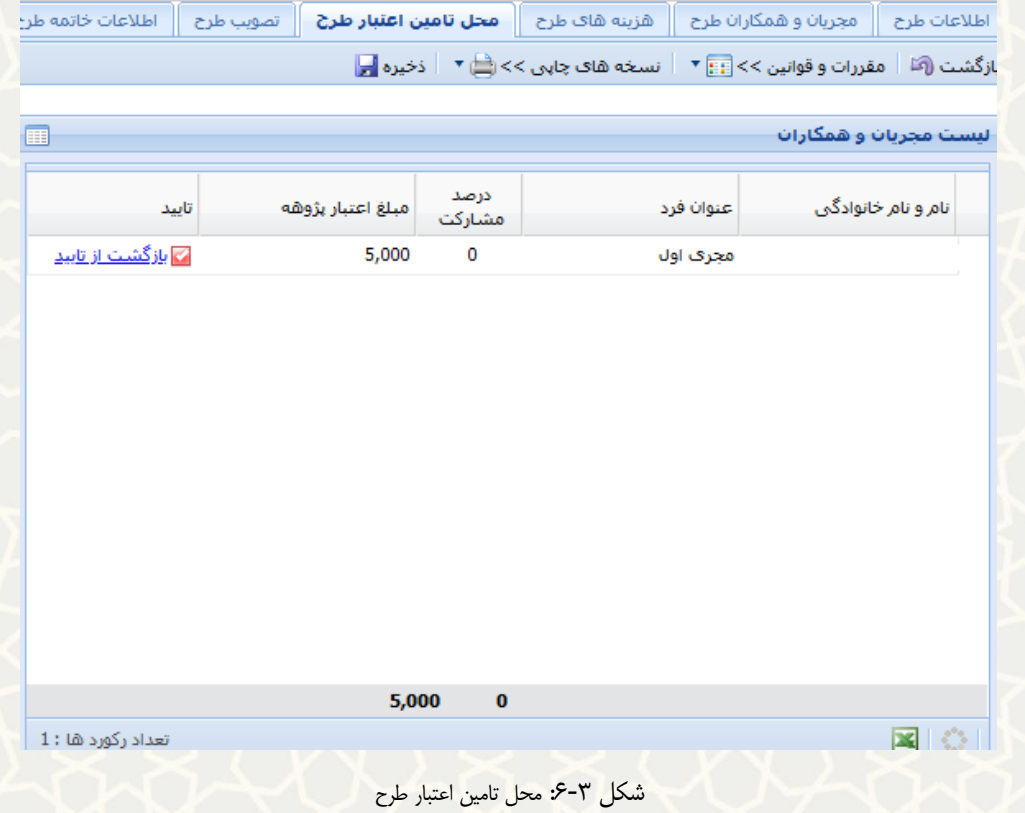

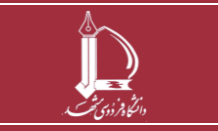

**طرح پژوهشی شماره 1و2 h t t p : / / i c t .u m . a c . i r ارتباطات و اطالعات فناوری مرکز**

**صفحه 7 از 20**

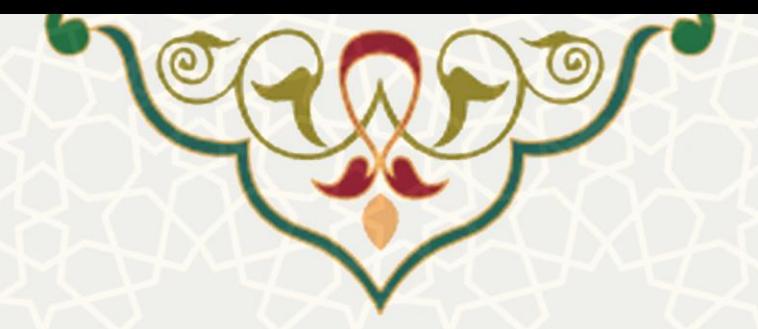

پس از تکمیل اطالعات برگه ها، استاد به صفحه لیست طرح های پژوهشی باز میگردد. در ابتدا طرح پژوهشی با

وضعیت جدید در سامانه پژوهشی ذخیره میشود. سپس استاد جهت تصویب پیشنهاده، طرح را ارسال مینماید[\)شکل](#page-7-0) 

 $\cdot$  $(Y-\gamma)$ 

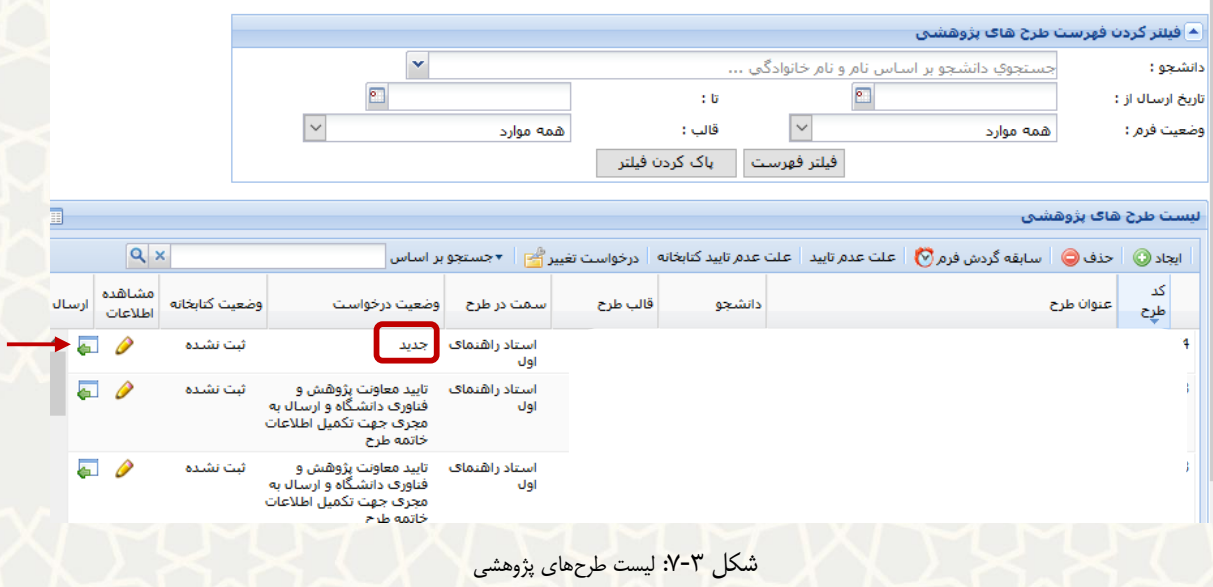

<span id="page-7-0"></span>استاد با کلیک بر روی گزینه ا<sup>رسال</sup> طرح را ارسال مینماید. پس از ارسال طرح، وضعیت آن به «ارسال به مدیر گروه» تغییر می بابد(شکل ۳-۱).

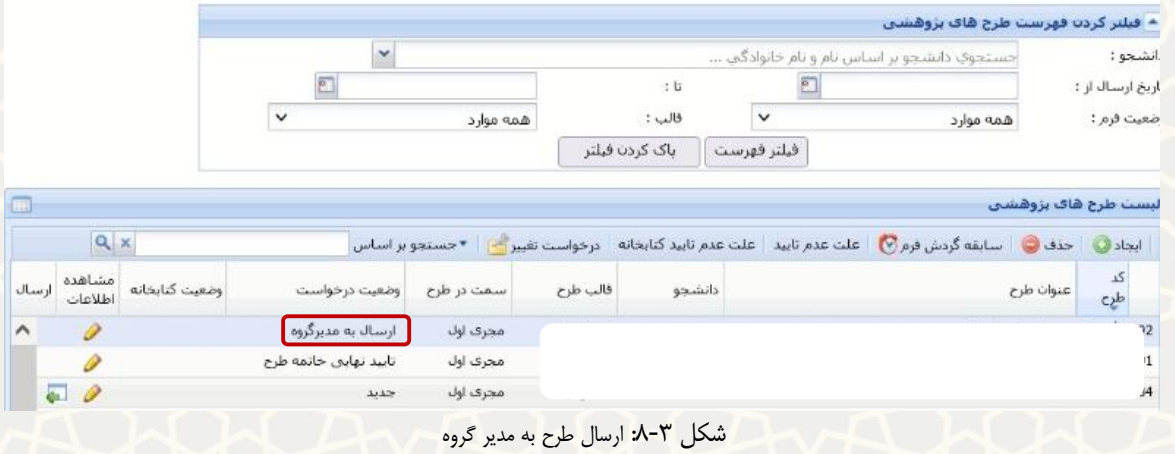

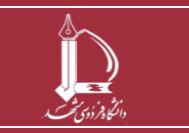

**طرح پژوهشی شماره 1و2**

**h t t p : / / i c t .u m . a c . i r ارتباطات و اطالعات فناوری مرکز**

**صفحه 8 از 20**

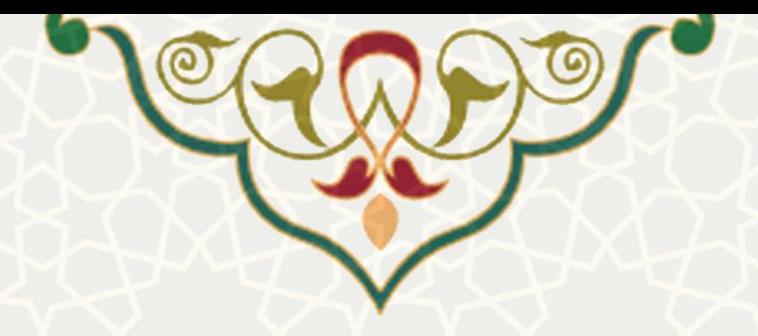

## **نکات :**

 وضعیت درخواست زمانی که مدیر گروه، برگشت به استاد را انجام می دهد [\)شکل 7](#page-7-0)-3(: عدم **تاييد مدير گروه**

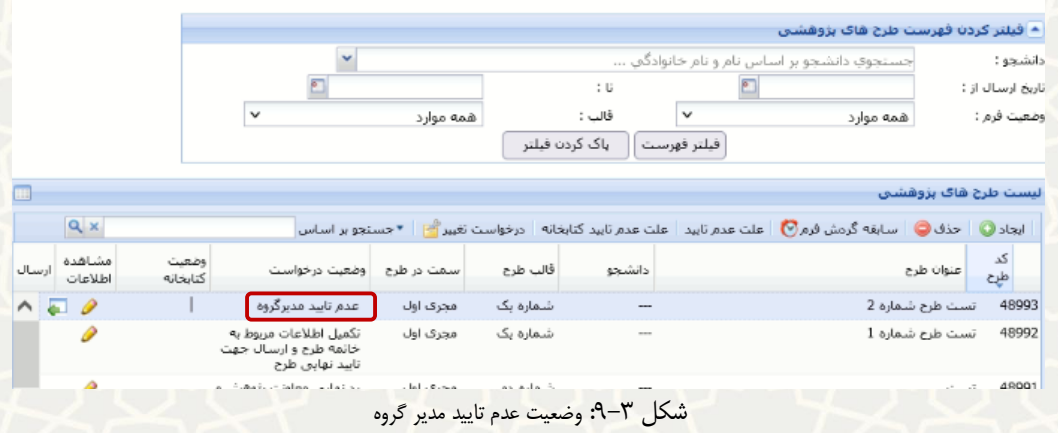

 وضعیت درخواست زمانی که معاون پژوهشی دانشکده رد نهایی را انجام می دهد )[شکل 7](#page-7-0)-3( : **رد نهايی معاونت پژوهشی و فناوری دانشگاه**

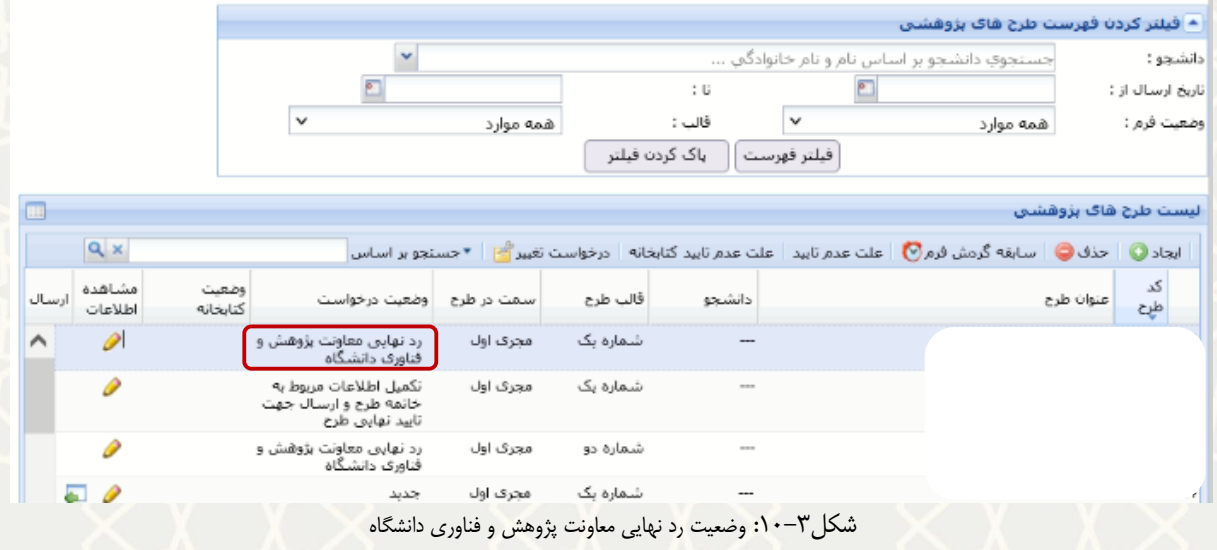

<sup>ا</sup>ستاد راهنما از طریق گزینه »سابقه گردش فرم« وضعیت ها و گردش فرم را میتواند مشاهده کند)[شکل 7](#page-7-0)-3(.

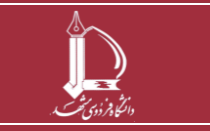

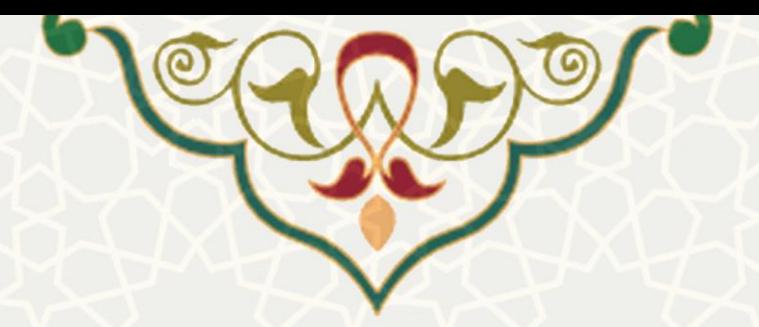

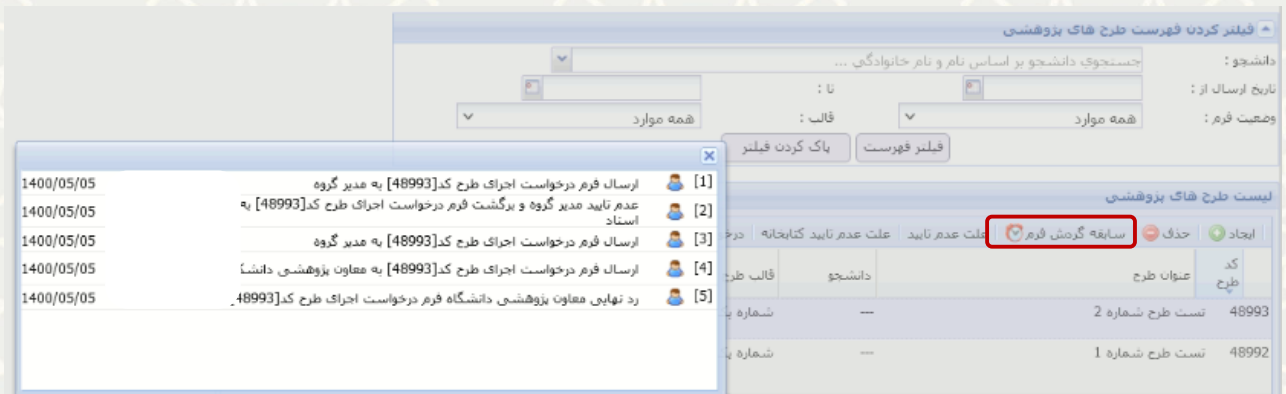

شکل:11-3 سابقه گردش فرم

استاد راهنما با انتخاب گزینه »علت عدم تایید« ، دلیل عدم تایید را مشاهده می نماید)شکل12-3(.

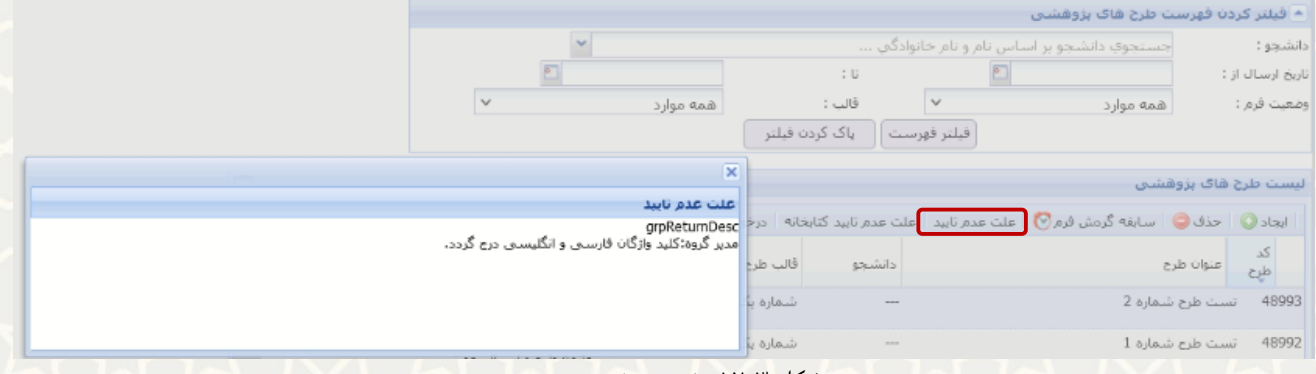

شکل :12-3 علت عدم تایید

# **مدير گروه :**

لیست درخواستهای تصویب طرح پژوهشی را مدیر گروه در پورتال پویا از طریق لبه پژوهشی و منوی پژوهشی، گزینه

»فرم های رسیده پژوهشی« مشاهده مینماید[\)شکل](#page-10-0) 1[3](#page-10-0)-3(.

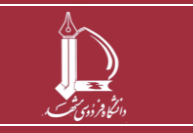

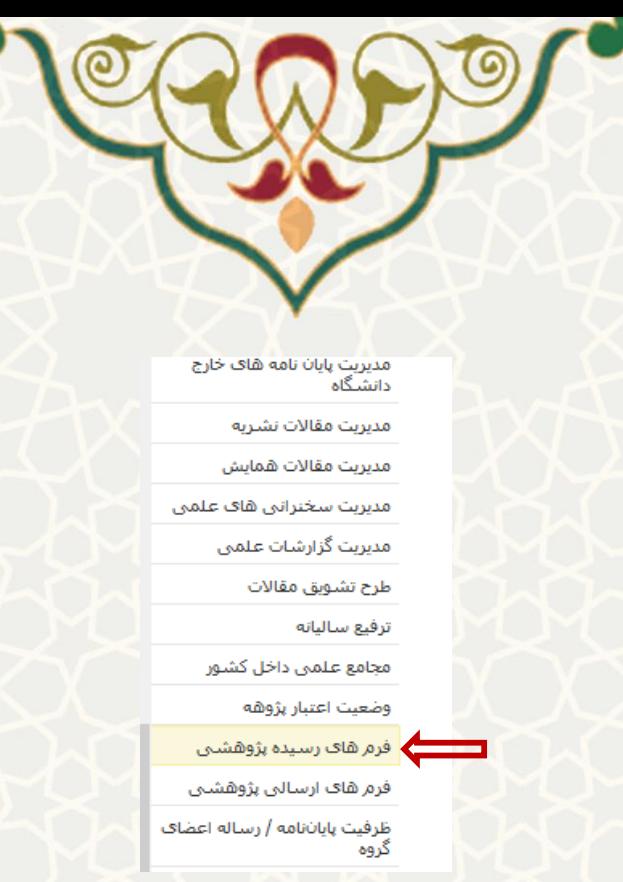

<span id="page-10-0"></span>شکل :13-3 فرم های رسیده پژوهشی، منوی پژوهشی، لبه پژوهشی، پورتال اعضای هیات علمی

مدیر گروه، لیست طرحهای پژوهشی با نوع درخواست »طرح پژوهشی« را مشاهده مینماید[\)شکل](#page-10-1) 1[4](#page-10-1)-3(. سپس با کلیک بر روی گزینه میتواند جزییات درخواست را مشاهده کند [\)شکل 1](#page-11-0)-3(. همچنین در برگه تصویب طرح، اطالعات لازم را تکمیل نماید و در انتها با کلیک بر روی گزینه لغ<mark>ه، طرح را برای معاون پژوهشی دانشکد</mark>ه ارسال کند.

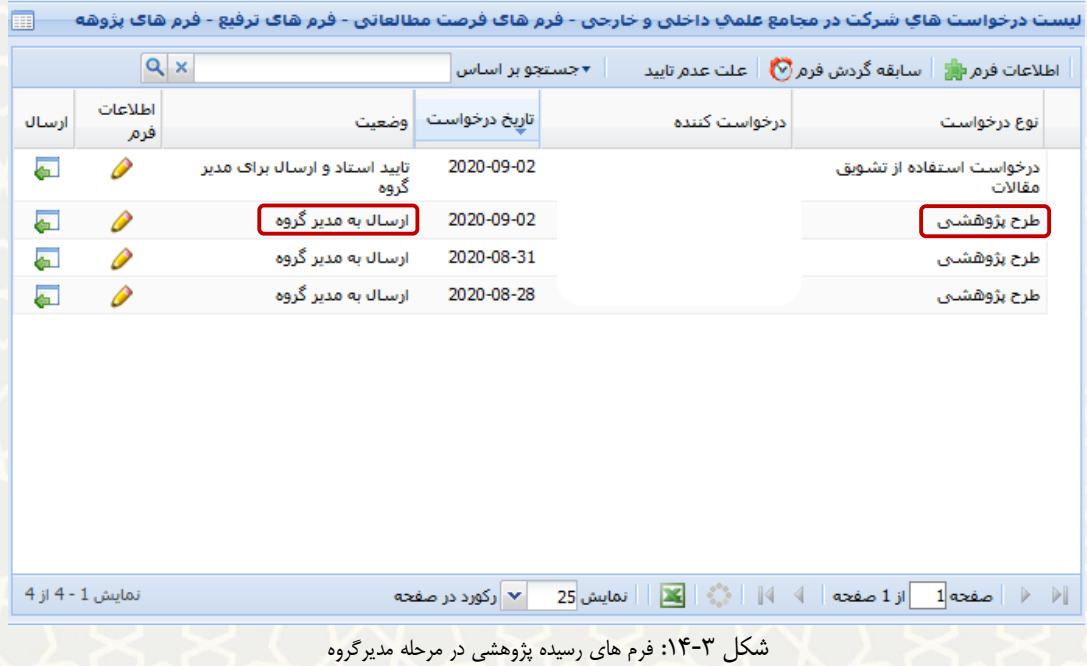

<span id="page-10-1"></span>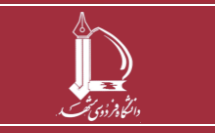

**طرح پژوهشی شماره 1و2**

**h t t p : / / i c t .u m . a c . i r ارتباطات و اطالعات فناوری مرکز**

**صفحه 11 از 20**

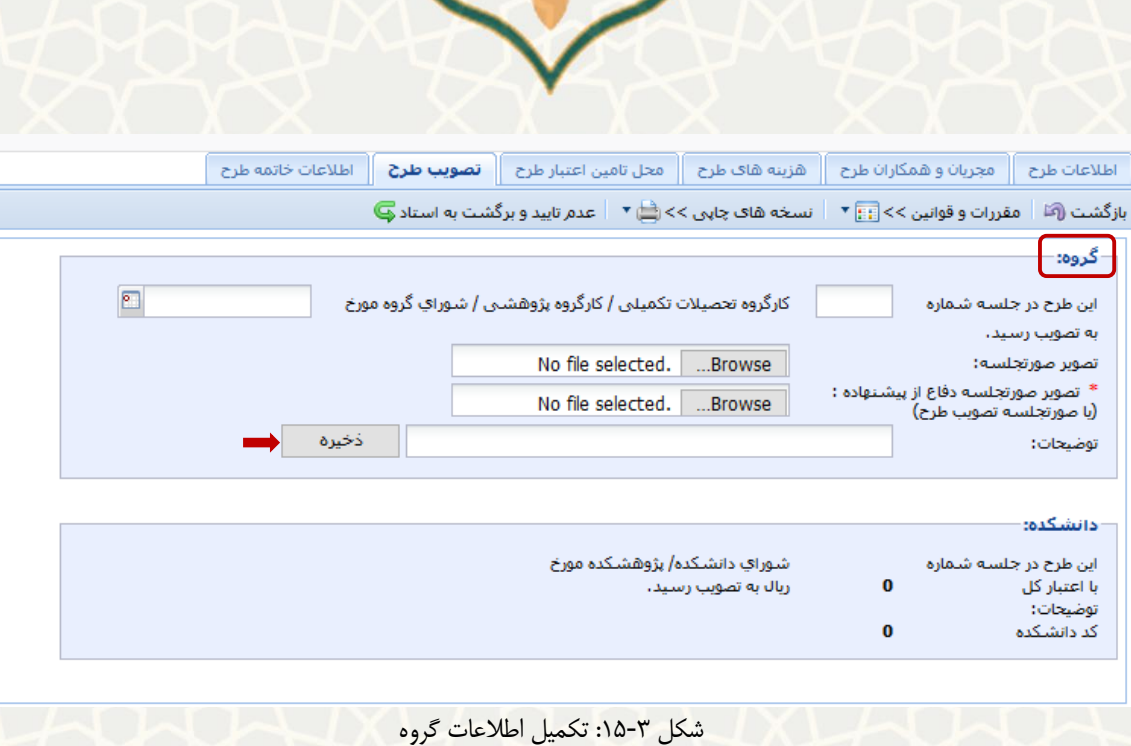

پس از ارسال ، طرح در وضعیت »تایید مدیر گروه و ارسال به معاون پژوهشی دانشکده« قرار میگیرد.

### **نکات** :

#### <span id="page-11-0"></span>عدم تایید و برگشت به استاد **@** :

مدیر گروه میتواند طرح را جهت اصالح به استاد برگشت دهند)شکل 16-3(.در هنگام برگشت ، توضیحی در مورد علت عدم تایید بیان گردد.

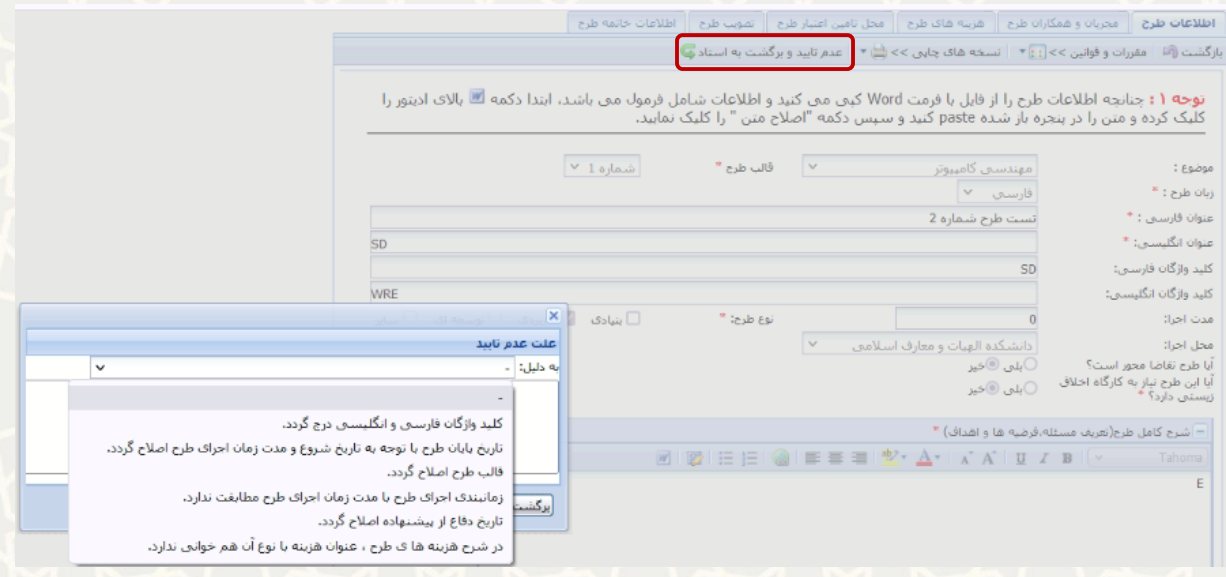

شکل ۳-۱۶: عدم تایید و برگشت به استاد

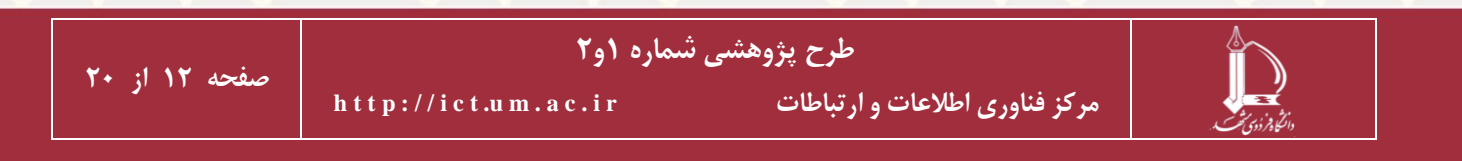

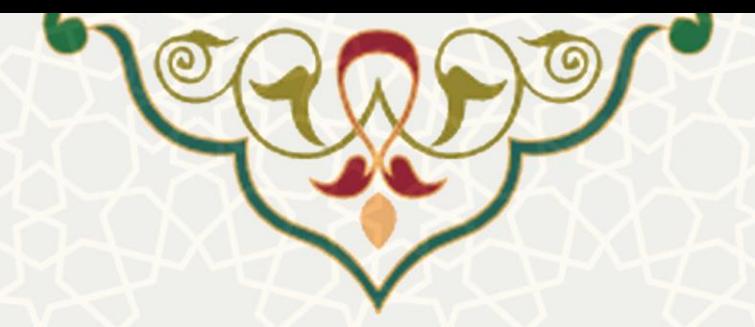

**معاون پژوهشی دانشکده :**

به منظور تصویب طرح پژوهشی ، معاون پژوهشی دانشکده در پورتال پویا از طریق لبه پژوهشی، گزینه فرم های رسیده پژوهشی را انتخاب مینماید[\)شکل](#page-12-0) 1[7](#page-12-0)-3(.

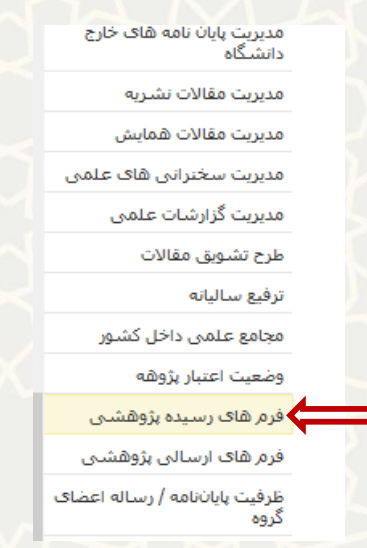

<span id="page-12-0"></span>شکل ٣-١٧: فرم های رسیده پژوهشی، لبه پژوهشی، پورتال اعضای هیات علمی

لیست طرحهای پژوهشی با نوع درخواست »طرح پژوهشی« با وضعیت » تایید مدیر گروه و ارسال به معاون پژوهشی دانشکده » مشاهده می گردد(شکل ۳-۱۸).

|       |                          | $Q \times$ |                                                                                 | • جستجو بر اساس     |               | سابقه گردش فرم v = علت عدم تابید<br>اطلاعات فرم ا |
|-------|--------------------------|------------|---------------------------------------------------------------------------------|---------------------|---------------|---------------------------------------------------|
| أرسال | اطلاعات<br>فرم           |            |                                                                                 | تاريخ درخواست وضعيت | درخواست كننده | نوع درخواست                                       |
|       |                          |            | تابید مدیر گروه و ارسال برای<br>معاون بژوهشتي دانشگده                           | 2021-07-26          |               | طرح بزوهشتي                                       |
|       |                          | P          | تایید مدیر گروه و ارسال برای<br>معاون بزوهشني دانشكده                           | 2020-07-12          |               | طرح بزوهشنی <mark>ا</mark>                        |
|       | $\overline{\phantom{a}}$ | P          | تایید مدیر گروه و ارسال برای<br>معاون بزوهشتي دانشكده                           | 2020-02-25          |               | درخواست تغيير طرفيت<br>راهنمايى                   |
|       |                          | D          | عدم تابید مدیر پژوهشنی دانشگاه<br>و برگشت به معاون بژوهشتی<br>دانشکده جهت اصلاح | 2019-09-11          |               | درخواست استغاده از تشويق<br>مقالات                |
|       |                          | P          | تابید مدیر گروه و ارسال برای<br>معاون يزوهشني دانشكده                           | 2019-02-06          |               | طرح بزوهشيي                                       |
|       | $\overline{a}$           | P          | تایید مدیر گروه و ارسال برای<br>معاوت يزوهشني دانشكده                           | 2018-08-01          |               | طرح بزوهشتى                                       |
|       | $\overline{\mathbf{a}}$  | P          | تابید مدیر گروه و ارسال برای<br>معاون بزوهشن داتشكده                            | 2018-07-08          |               | طرح بزوهشتي                                       |
|       |                          | D          | تكميل اطلاعات مربوط به خاتمه<br>فأندمانت التدتينا لتقاتم                        | 2016-07-27          |               | طرح بزوهشيي                                       |

<span id="page-12-1"></span>شکل ۳-۱۸: لیست طرح پژوهشی

**طرح پژوهشی شماره 1و2**

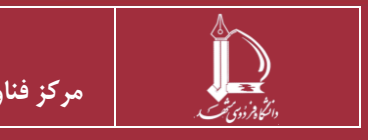

**h t t p : / / i c t .u m . a c . i r ارتباطات و اطالعات فناوری مرکز**

**صفحه 13 از 20**

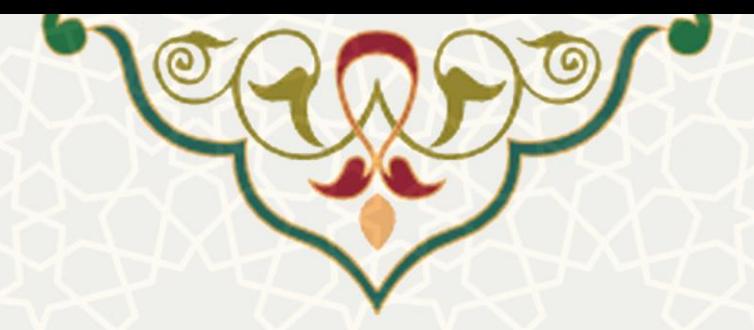

معاون پژوهشی دانشکده با کلیک بر روی گزینه میتواند جزییات طرح را مشاهده نماید.در برگه تصویب طرح،

اطالعات مربوط به بخش دانشکده تکمیل میگردد و گزینه ذخیره کلیک میشود[\)شکل 1](#page-13-0)-3( .

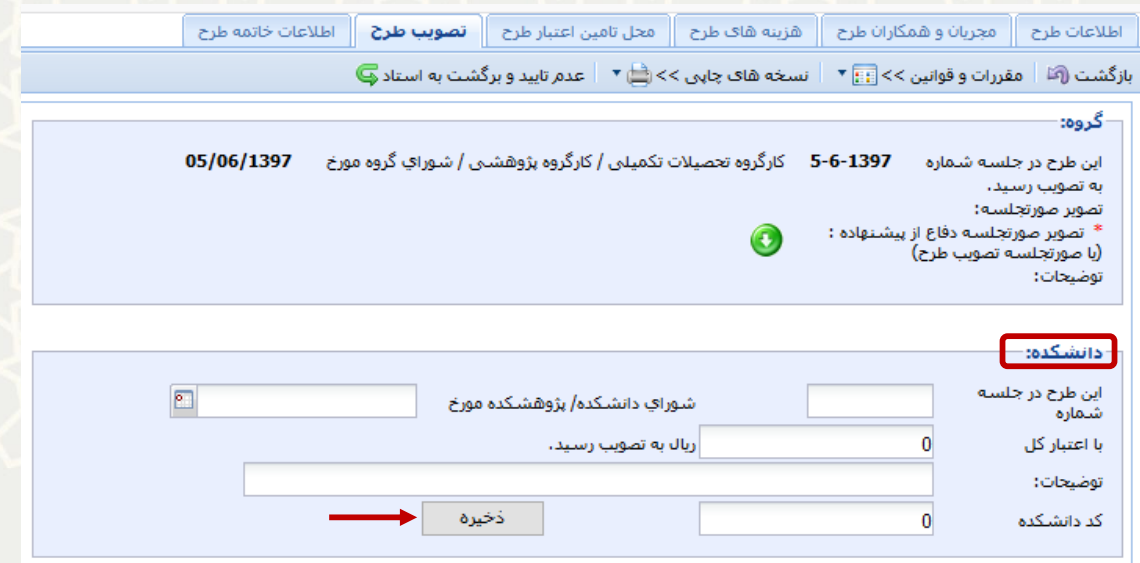

<span id="page-13-0"></span>شکل :19-3 تکمیل اطالعات تصویب طرح

سپس معاون پژوهشی دانشکده با انتخاب گزینه مطلع التا و طرح را با وضعیت «تایید معاونت پژوهش و فناوری دانشگاه و ارسال به مجری جهت تکمیل اطالعات خاتمه طرح« برای استاد راهنمای اول طرح ارسال مینماید. در این مرحله پشنهاده طرح تصویب نهایی شده است.

### **نکات** :

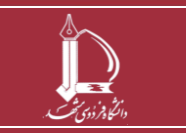

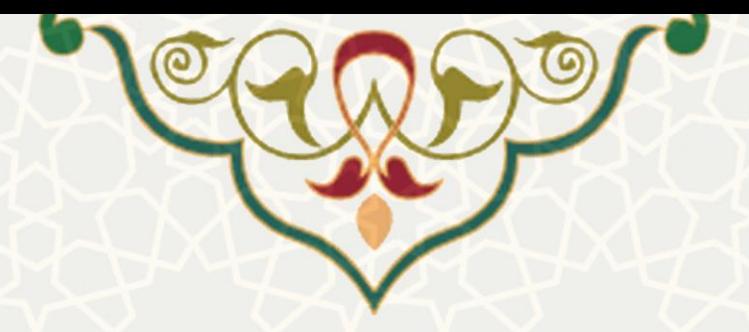

عدم تایید و برگشت به استاد، از مدیر گروه و معاون پژوهشی دانشکده می توانند طرح را جهت اصلاح به استاد برگشت

دهند().در هنگام برگشت ، توضیحی در مورد علت عدم تایید بیان گردد(شکل ۳-۱).

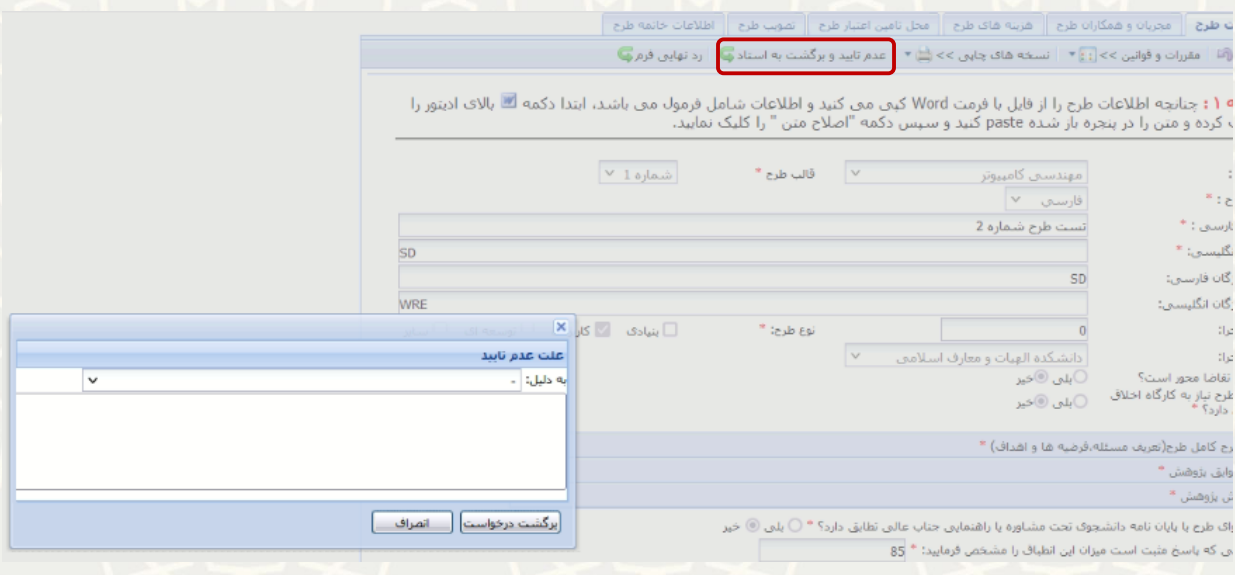

شکل ۳-۲۰:عدم تایید و برگشت به استاد

ا رد تهایی فرمت <mark>: معاون پژوهشی دان</mark>شکده می تواند طرح را به طور کلی رد نهایی نماید و علت رد نهایی را درج نماید(شکل

 $.()$ - $\mathsf{y}$ 

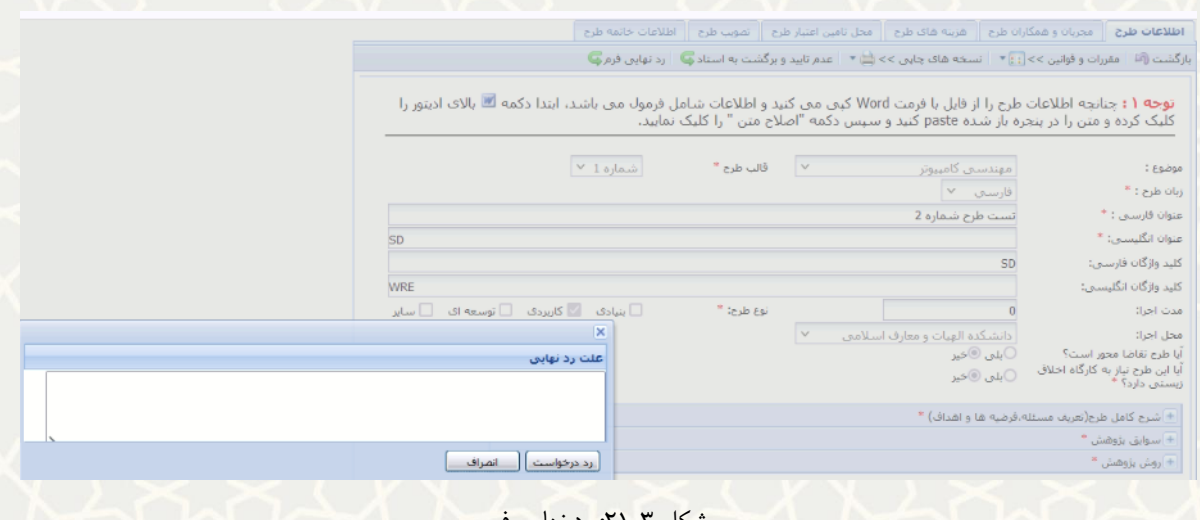

#### شکل :21-3 رد نهایی فرم

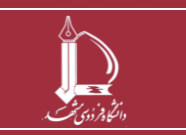

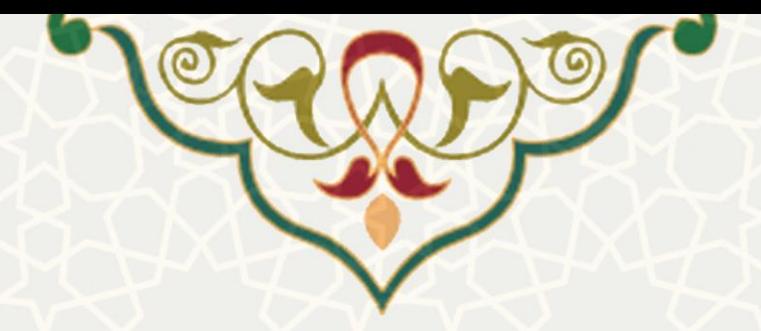

# **خاتمه طرح**

**استاد راهنما :**

برای خاتمه طرح پژوهشی 1و2 میتواند در پورتال پویا از طریق لبه پژوهشی و منوی پژوهشی، گزینه طرح

پژوهشی شماره سه را انتخاب نموده(شکل شکل ۳-۱) و لیست طرحهای پژوهشی را مشاهده نماید(شکل ۳-۱).

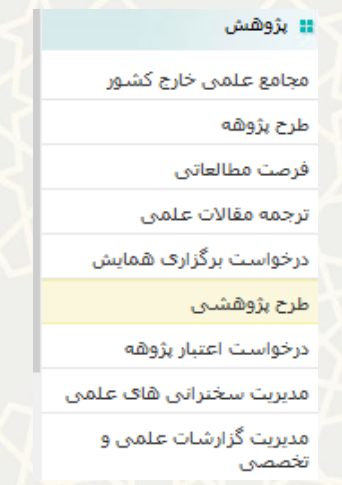

شکل :22-3 طرح پژوهشی، منوی پژوهشی، لبه پژوهشی، پورتال اعضای هیات علمی

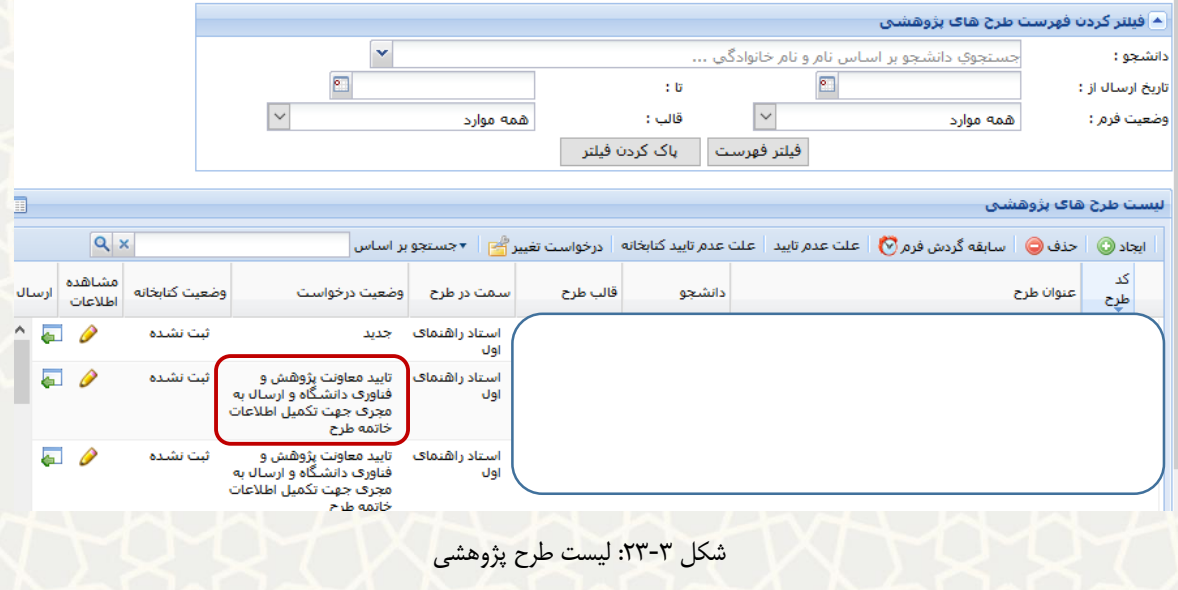

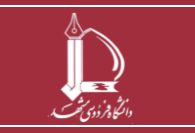

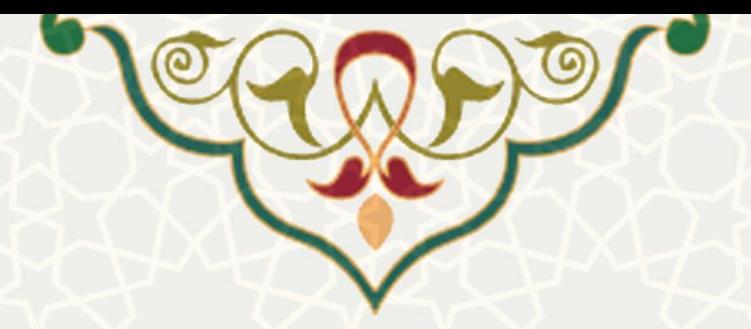

استاد راهنما با کلیک بر روی گزینه میتواند جزییات طرح را مشاهده نماید. در برگه خاتمه طرح، اطالعات مربوط

به خاتمه طرح را وارد نموده و گزینه ذخیره را انتخاب نماید[\)شکل 1](#page-13-0)-3( .

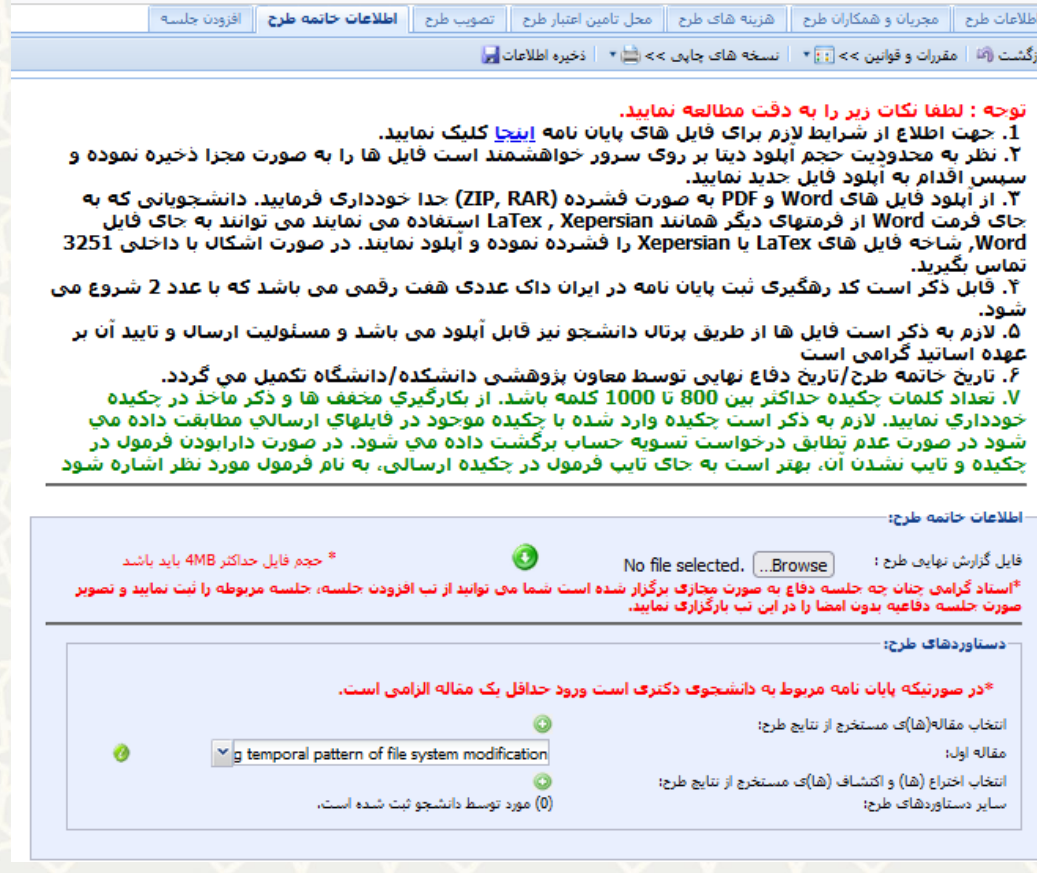

شکل :24-3 اطالعات خاتمه طرح

استاد با انتخاب گزینه مسلمی ، طرح را با وضعیت «تکمیل اطلاعات مربوطه به خاتمه طرح و ارسال جهت تایید نهایی»

برای معاون پژوهشی دانشکده ارسال مینماید[\)شکل 1](#page-3-0)-3(.

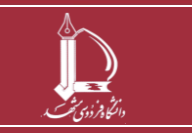

**طرح پژوهشی شماره 1و2**

**h t t p : / / i c t .u m . a c . i r ارتباطات و اطالعات فناوری مرکز**

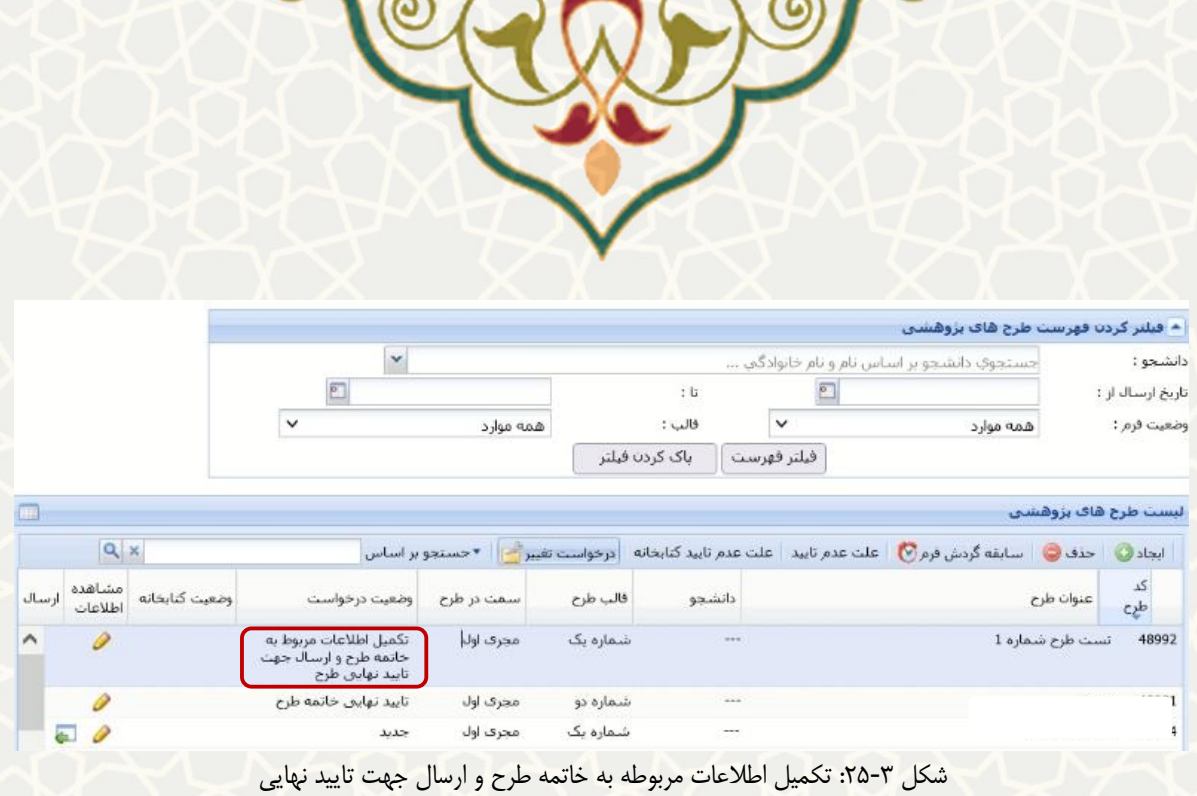

## **معاون پژوهشی دانشکده :**

به منظور تایید نهای طرح پژوهشی ، معاون پژوهشی دانشکده در پورتال پویا از طریق لبه پژوهشی، گزنیه فرم های

رسیده پژوهشی را انتخاب مینماید[\)شکل](#page-12-0) 2[6](#page-12-0)-3(.

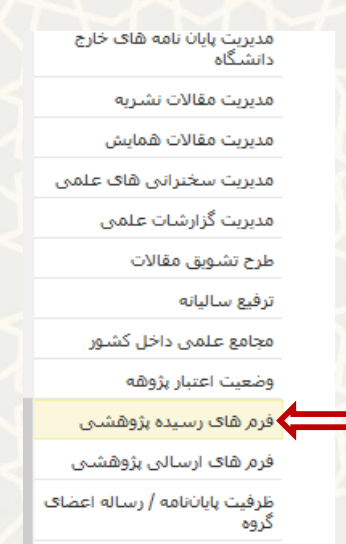

شکل :26-3 فرم های رسیده پژوهشی، لبه پژوهشی، پورتال اعضای هیات علمی

لیست طرحهای پژوهشی با نوع درخواست »طرح پژوهشی« با وضعیت » تکمیل اطالعات مربوط به خاتمه طرح و ارسال جهت تایید نهایی طرح » مشاهده می گردد(شکل ۳-۲۷).

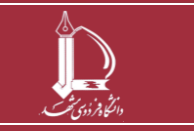

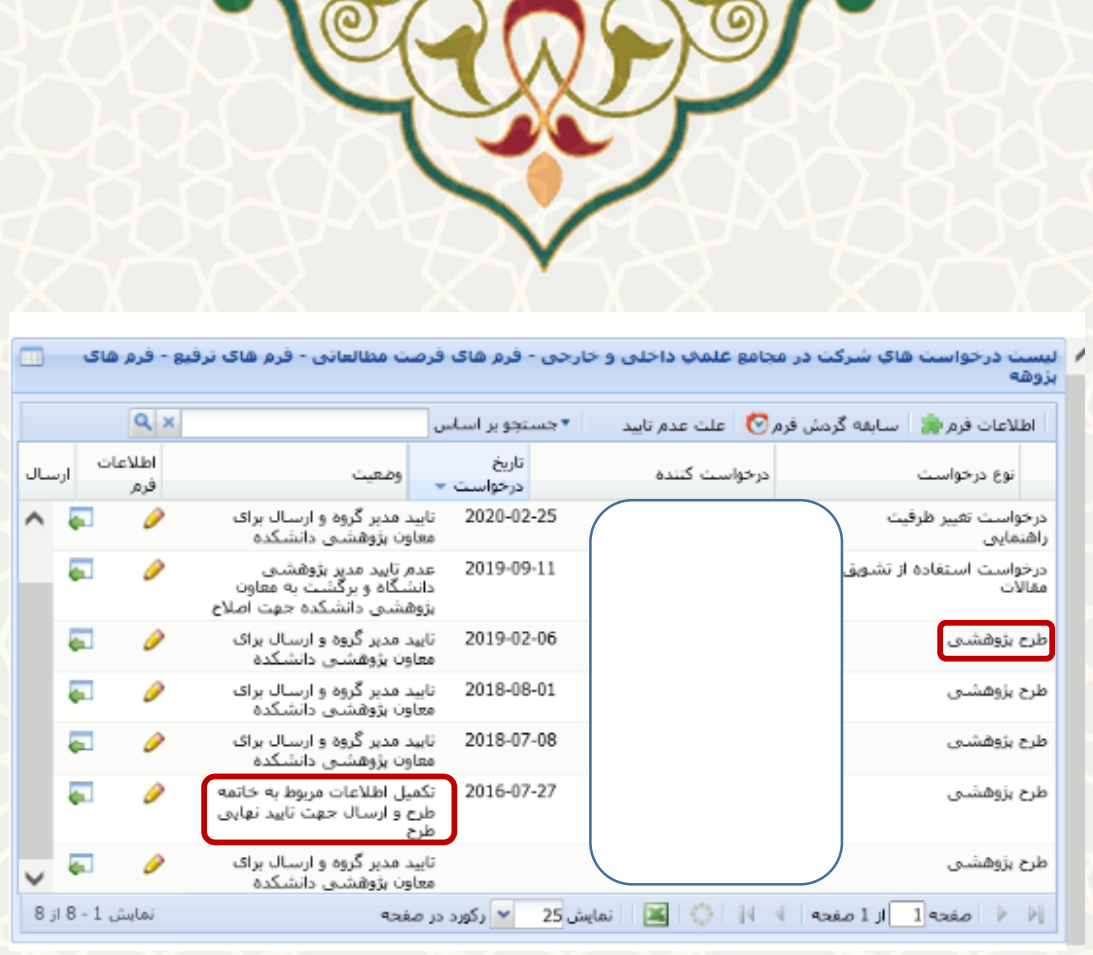

شکل ۳-۲۷: لیست طرح پژوهشی

معاون پژوهشی دانشکده با کلیک بر روی گزینه میتواند جزییات طرح را مشاهده نماید. در برگه خاتمه طرح،

اطالعات مربوطه را تکمیل مینماید و گزینه ذخیره را کلیک میکند[\)شکل 1](#page-13-0)-3( .

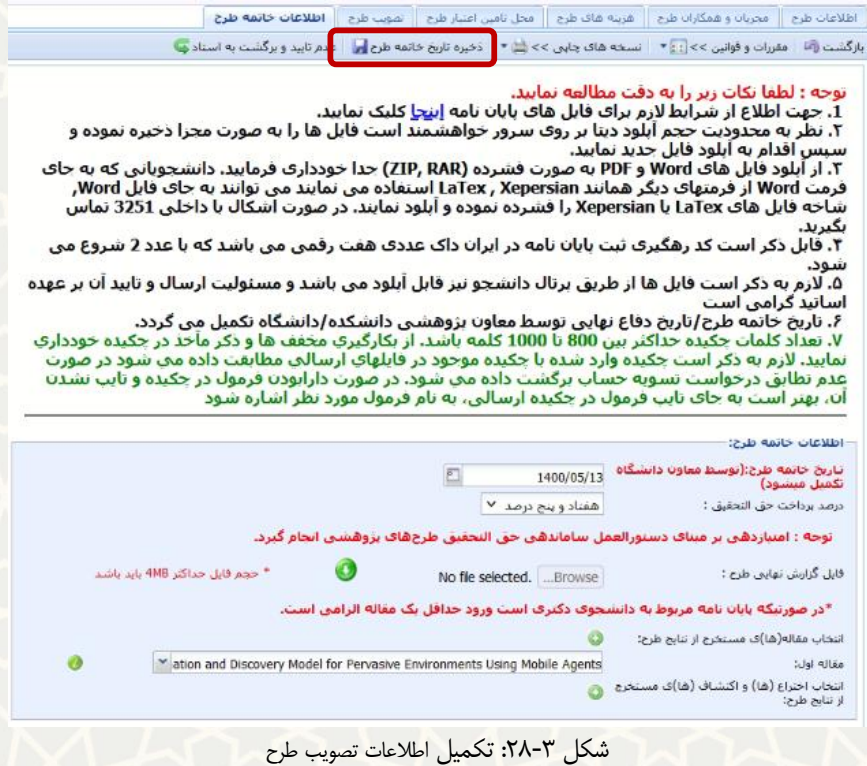

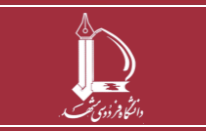

**طرح پژوهشی شماره 1و2 h t t p : / / i c t .u m . a c . i r ارتباطات و اطالعات فناوری مرکز**

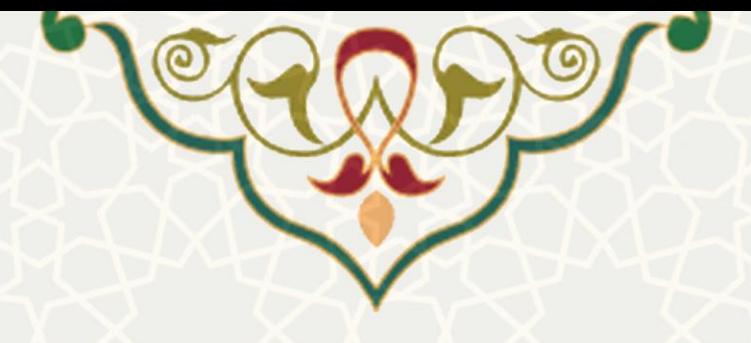

سپس معاون پژوهشی دانشکده با انتخاب گزینه مطلعه را را خاتمه نهایی مینماید.

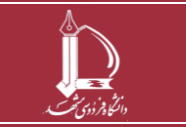

**طرح پژوهشی شماره 1و2**

**h t t p : / / i c t .u m . a c . i r ارتباطات و اطالعات فناوری مرکز**

**صفحه 20 از 20**